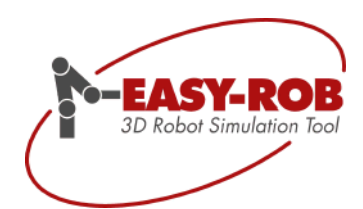

### **EASY-ROB™ Framework Example**

Thank you for your interest in the EASY-ROB™ Product Suite.

### **Goal of this manual**

This guide explains the first steps in the example of the EASY-ROB Framework with C# Wrapper.

### **EASY-ROB™ Framework with C# Wrapper**

The current version can be downloaded here: [https://easy-rob.com/fileadmin/Userfiles/dll\\_v83/x64/er-erosa-v8308.zip](https://easy-rob.com/fileadmin/Userfiles/dll_v83/x64/er-erosa-v8308.zip)

### **What to do?**

- Please copy the file "license.dat" to .\easy-rob-v83\ER\_CSAPI\_Example\ER\_CSAPI\_Example\bin\ and overwrite the old one.
- To check the license, go to the directory .\bin\Releasex64 and start the C# App "ER\_CSAPI\_Examplex64.exe"
- Start the EASY-ROB Framework from the C# App, 1. Button "Start EasyRob". It should look like this:

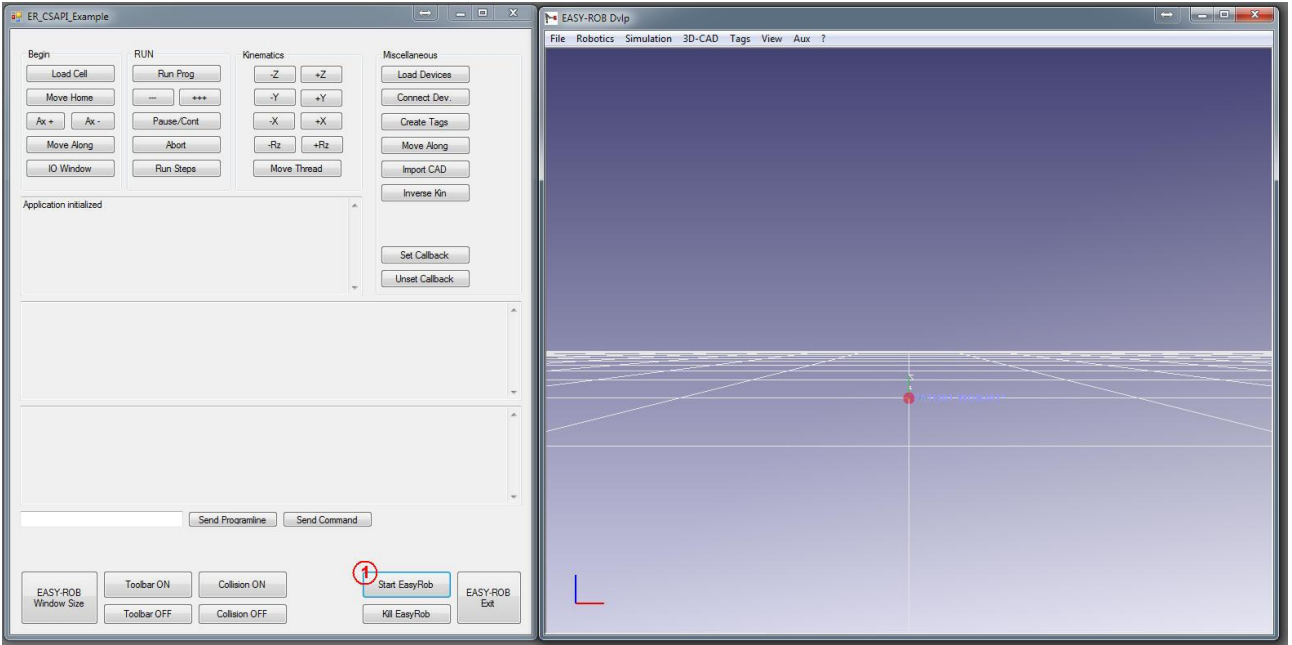

Subject to change or improve without prior notice

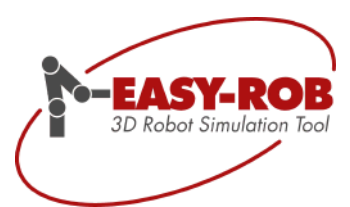

#### **Important note:**

The redistributables of VS 2017 x64 must be installed. If the EASY-ROB Framework still does not start, please contact us, because it could also point to a faulty license.

- Follow the other steps to try some functions:
	- 2. Set Callback in order for the C# App to receive feedback messages from EASY-ROB. Confirmation of collision, exceeding travel ranges, etc
	- 3. Load cell file from ER\_API\_01.cel" aus .\proj\
	- 4. Program execution, please see "ER\_API\_01\_SM-NH3-165-3,0.prg"
	- 5. "I/O Window" open to watch the axes angles
	- 6. "Move Along", let the robot move along the current path (blue Tag points M\_1 .. M 10, the axes values of the robot will be displayed
	- 7. Move Home

Please check more functionality by using other buttons! Do not worry, nothing can go wrong...

- Quit job
	- 8. Unset Callback
	- 9. Kill EASY-ROB Framework
- Please confirm the question "Save modified Cell file?" with NO C# App end by using the button " Kill EasyRob ". All buttons in the overview:

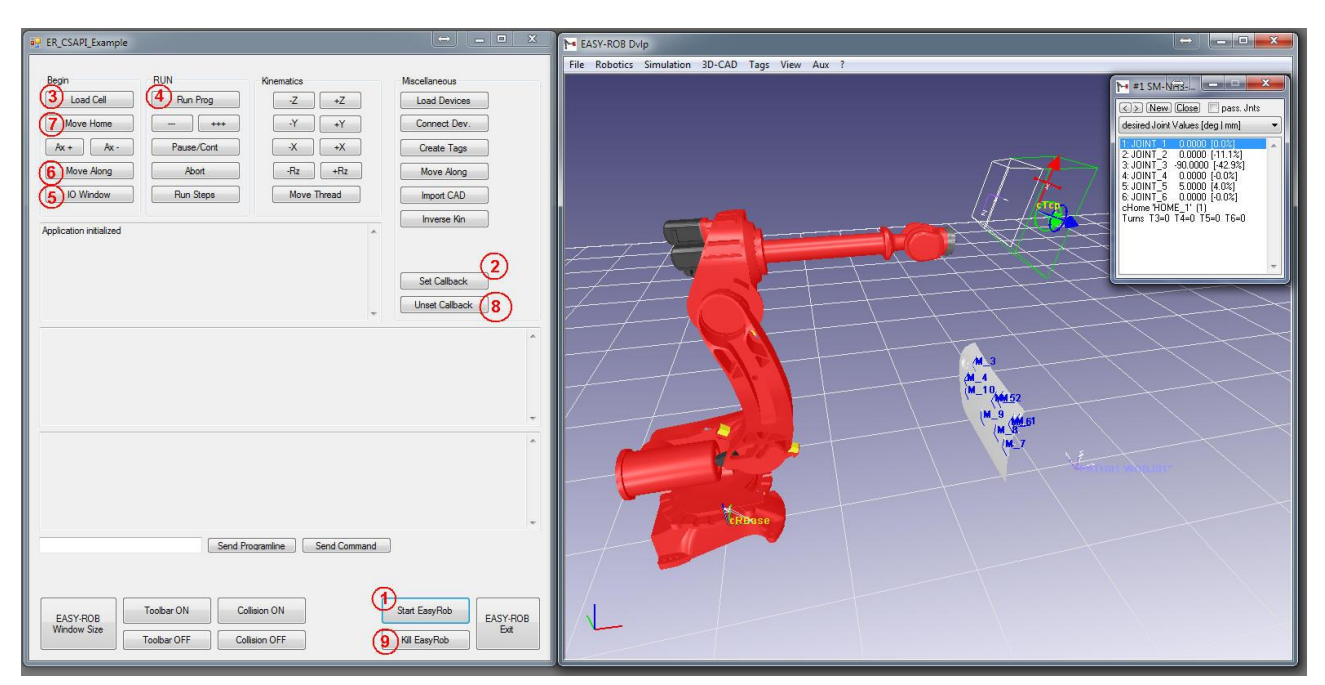

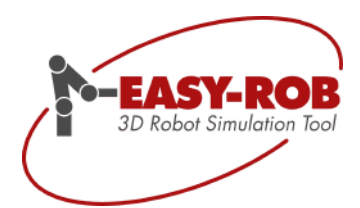

### **The C# App controls the EASY-ROB Framework completely.**

Create the C# App:

- Please open the C# project "ER\_CSAPI\_Example.sln" in .\easy-rob-v83\ER\_CSAPI\_Example
- Select e.g. the "ER\_CSAPI\_Examplex64" Solution and create the Release x64 Version, please set in advance the configuration to "Release". Debug is also suitable.
- Re- create the C# App "ER\_CSAPI\_Examplex64.exe", which will be copied to .\easy-rob-v83\ER\_CSAPI\_Example\ER\_CSAPI\_Example\bin\Releasex64 Here will be the CS Wrapper "ER\_CSAPIx64.dll" used
- You can now familiarize yourself with the implementation of the class ER\_CSAPI, please see "ER\_CSAPI\_Example.cs"

# Manual for Framework example with C# Wrapper

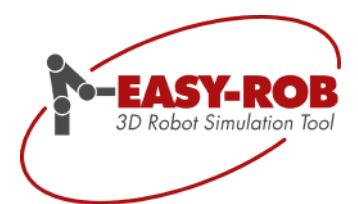

#### **Classification of the example**

This CS App is just a basic example to explain the integration of the EASY-ROB™ Framework into your own applications.

We use this example for the training, the C ++ Example is identical in functionality, the class ER\_CAPI is used. Only the API methods are called here which is most frequently used, but this is of course only a small fraction.

A detailed doxygen documentation you can study here .\easy-rob-v80\er\_dvlp\. Here the individual methods of the class ER\_CAPI are explained.

These methods are nearly identical to those from the CS class ER\_CSAPI, as far as they can be transferred in the C# wrapper:

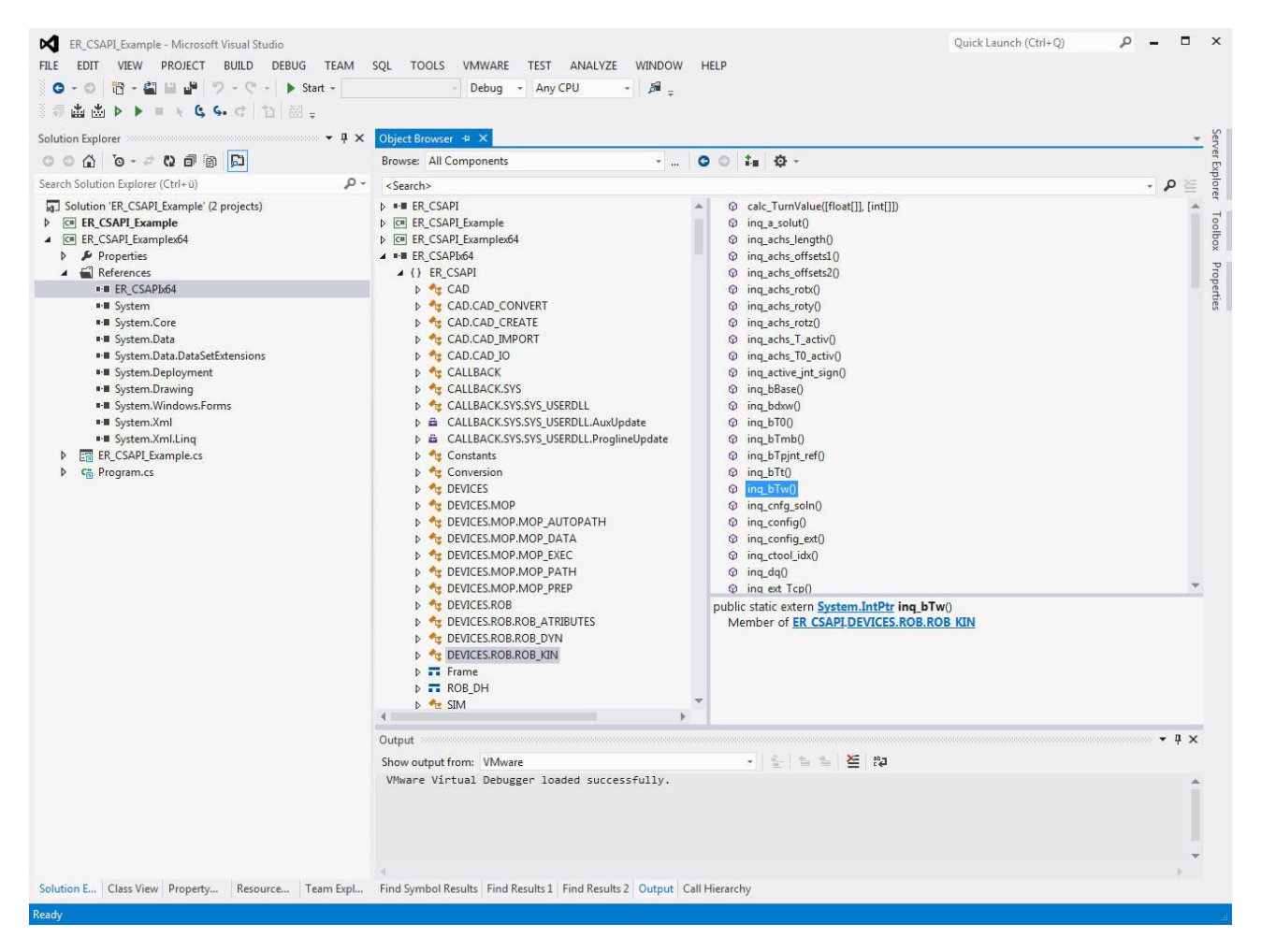

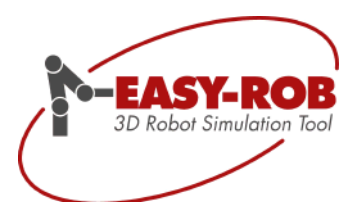

## EASY-ROB™

**Contact** 

# EASY-ROB Software GmbH

- Address: Hauptstr. 42 65719 Hofheim am Taunus **Germany**
- Contact: Mr. Stefan Anton
- Phone: +49 6192 921 70 77 FAX: +49 6192 921 70 66
- Email: [contact@easy-rob.com](mailto:contact@easy-rob.com?subject=Contact%20for%20EASY-ROB) [sales@easy-rob.com](mailto:sales@easy-rob.com?subject=Sales%20at%20EASY-ROB)
- Url: [www.easy-rob.com](http://www.easy-rob.com/)

### EASY-ROB customer area

- Content: Program updates and robot libraries
- Web: https://easy-rob.com/en/downloads-2/client-area/

Log in data:

User name: customer Password: \*\*\*\*\*\*\*\*\*\*